## **Manual for the use of www.bemesting-online.nl**

**For questions you can contact m.vandeven@novacropcontrol.nl or call +31135902864** 

# **Logging in:**

Log in by entering your username and password, click the *Log in* button to get access to your account. Please keep in mind capitals or symbols in your username or password and selecting the English language in the corner of the webpage.

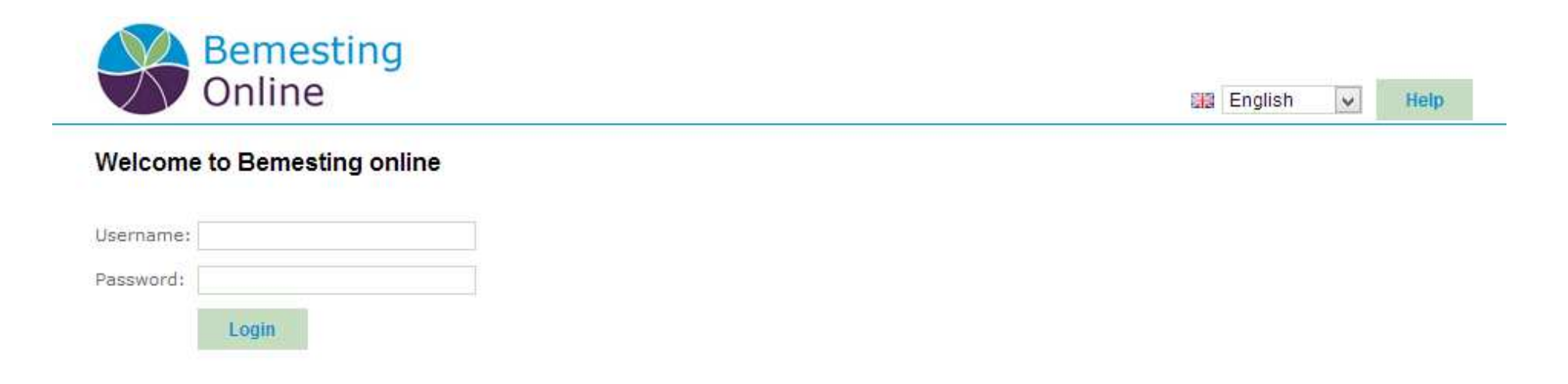

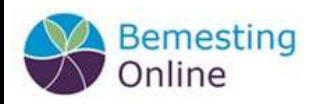

### **Homepage**

When logged in, you will have access to the company data. At *Data/Analyses* you can see the company details, including the locations and the results of the sample analyses.

When clicking on the *Graphs in time* button, you will see an overview of all cultivations. Here you have the possibility to create graphs of analyses from different cultivations per element analysed.

When clicking on the *Compose graphs* button, you will enter a menu where you can compose graphs that contain different elements from different locations and cultivations.

By clicking the *Log out* button, you can logout at any time.

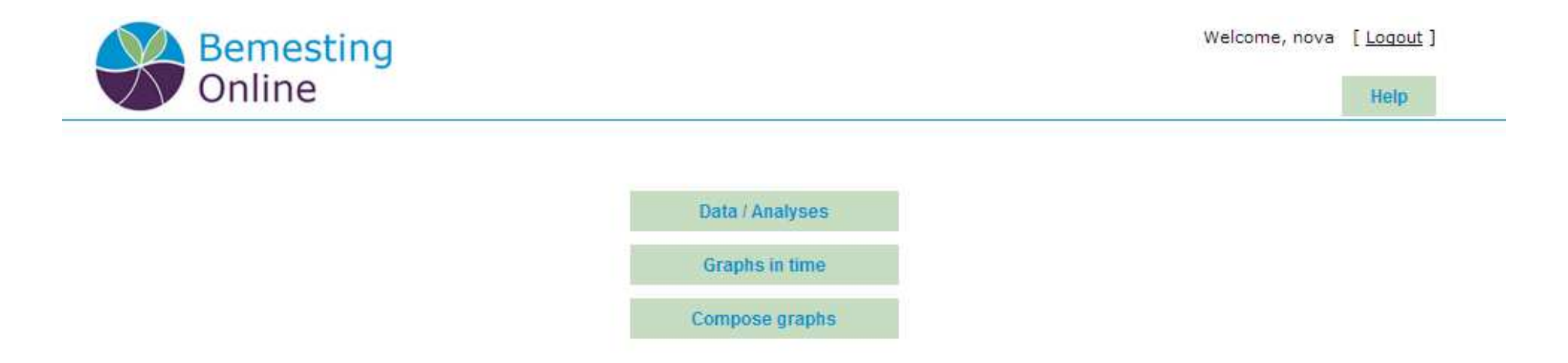

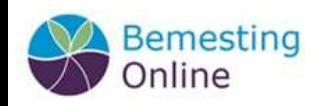

# **Company data**

By clicking the *data/analyses* button, you will see a summary of all companies that are assigned to the user that has been logged in.

When clicking on the *data* button, behind each company, you will see a page where all company details such as addresses, and phone numbers are being saved.

By clicking on the *locations* button, you can easily have insight in the diverse locations with the cultivations that are being grown on this location. Here you also will have an overview of the samples analysed per cultivation.

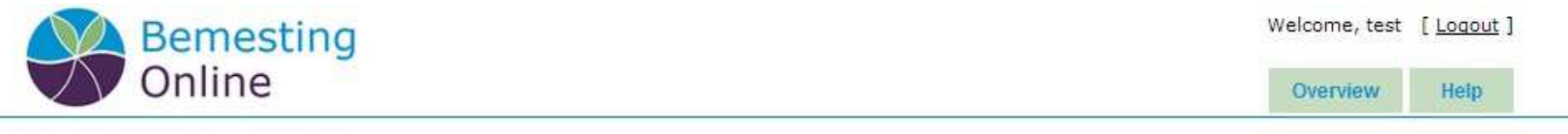

#### Data / Analyses - Companies

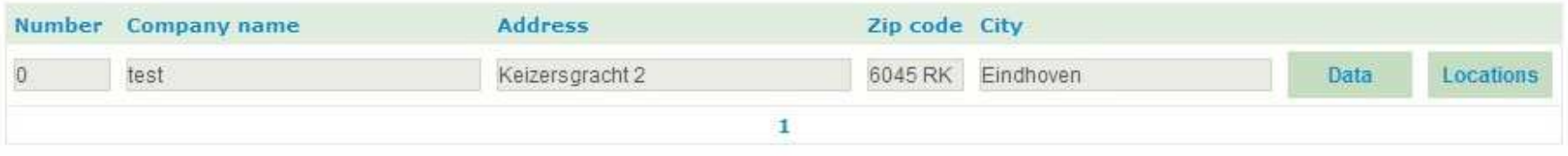

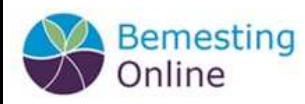

## **Cultivations and Analyses**

When you clicked on the *locations* button, you will see an overview of all locations of the company.

After clicking on the *cultivations* button, you will get an overview of the different cultivations per location. Here you can also take alook at the analyses and export them.

By clicking the *overview* button, you will return to the homepage.

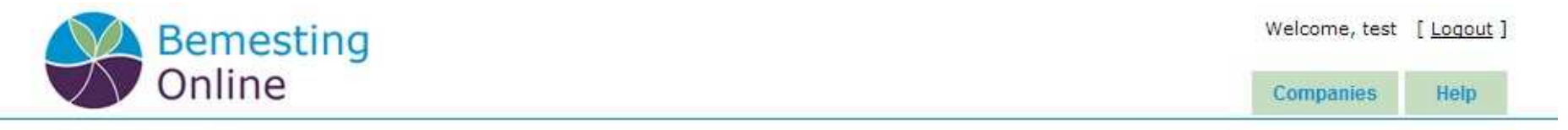

#### test - Locations

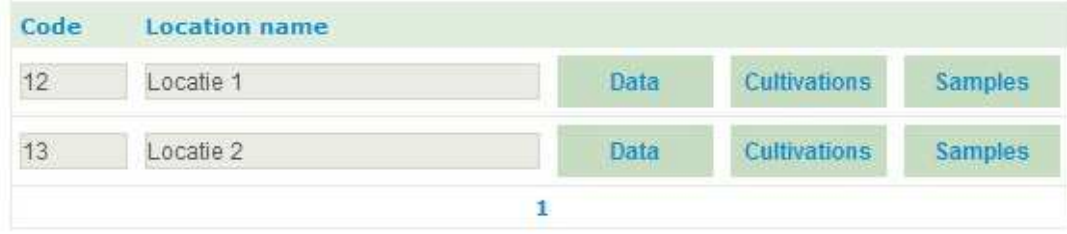

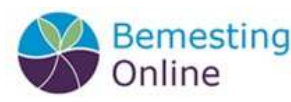

## **Composing graphs**

1. When using the *compose graphs* button, you will see an overview of all cultivations. The data of these cultivations can be put in graphs. Select companies, locations and cultivations to define the data that will be presented in the graphs.

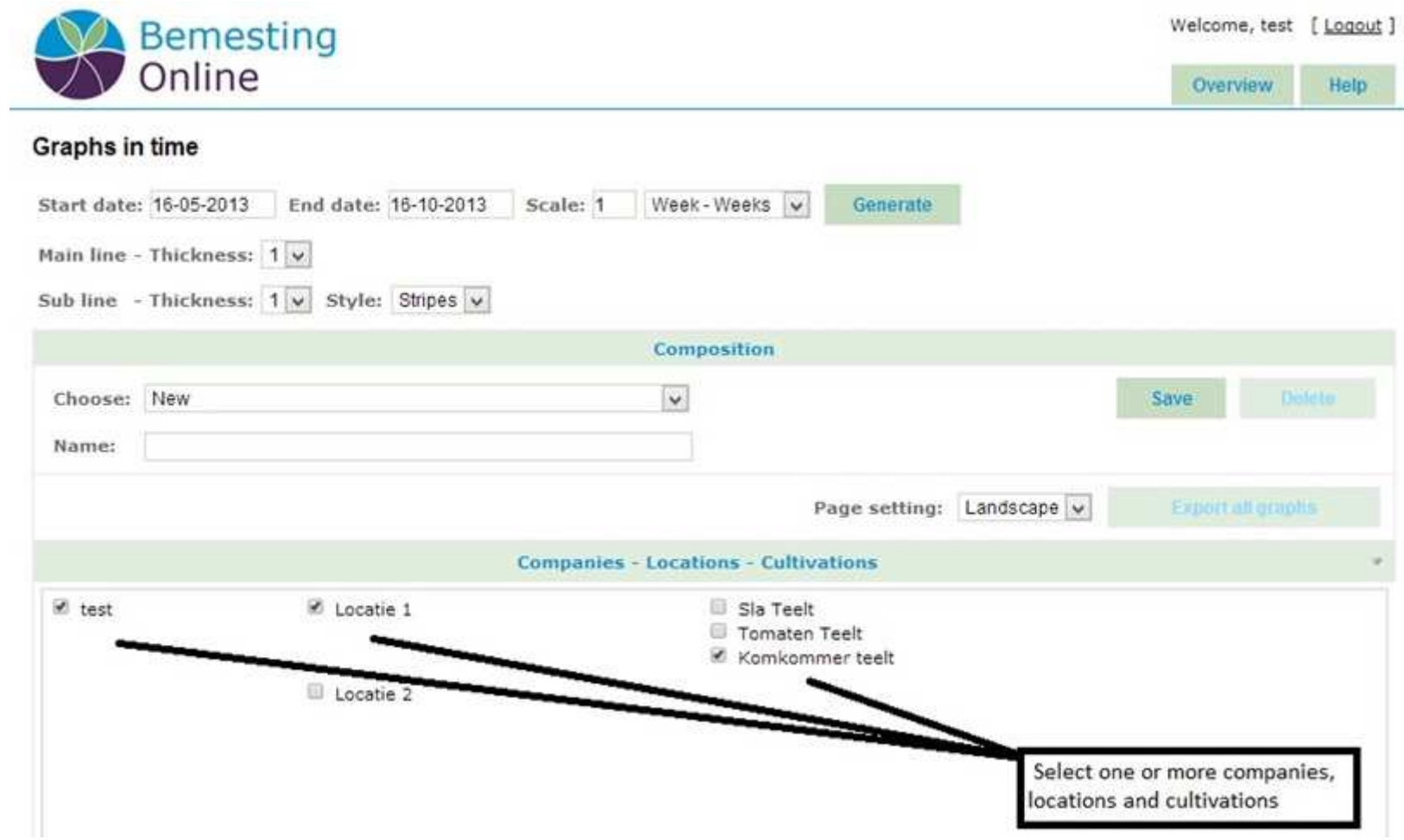

E NovaCropControl

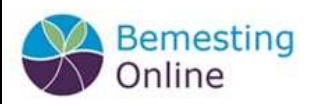

5

2. When the company, locations and cultivations are selected (by marking the tick-box), you can mark the kind of analysis. For example plantsap, combined with a plant part, such as leaf (young) or fruit. It is also possible to combine plantsap and water samples in one graph. In this case you need to tick more than one item. Another option is to compose a graph of one element, or making graphs of all elements. This you can select with the option *One or more items*.

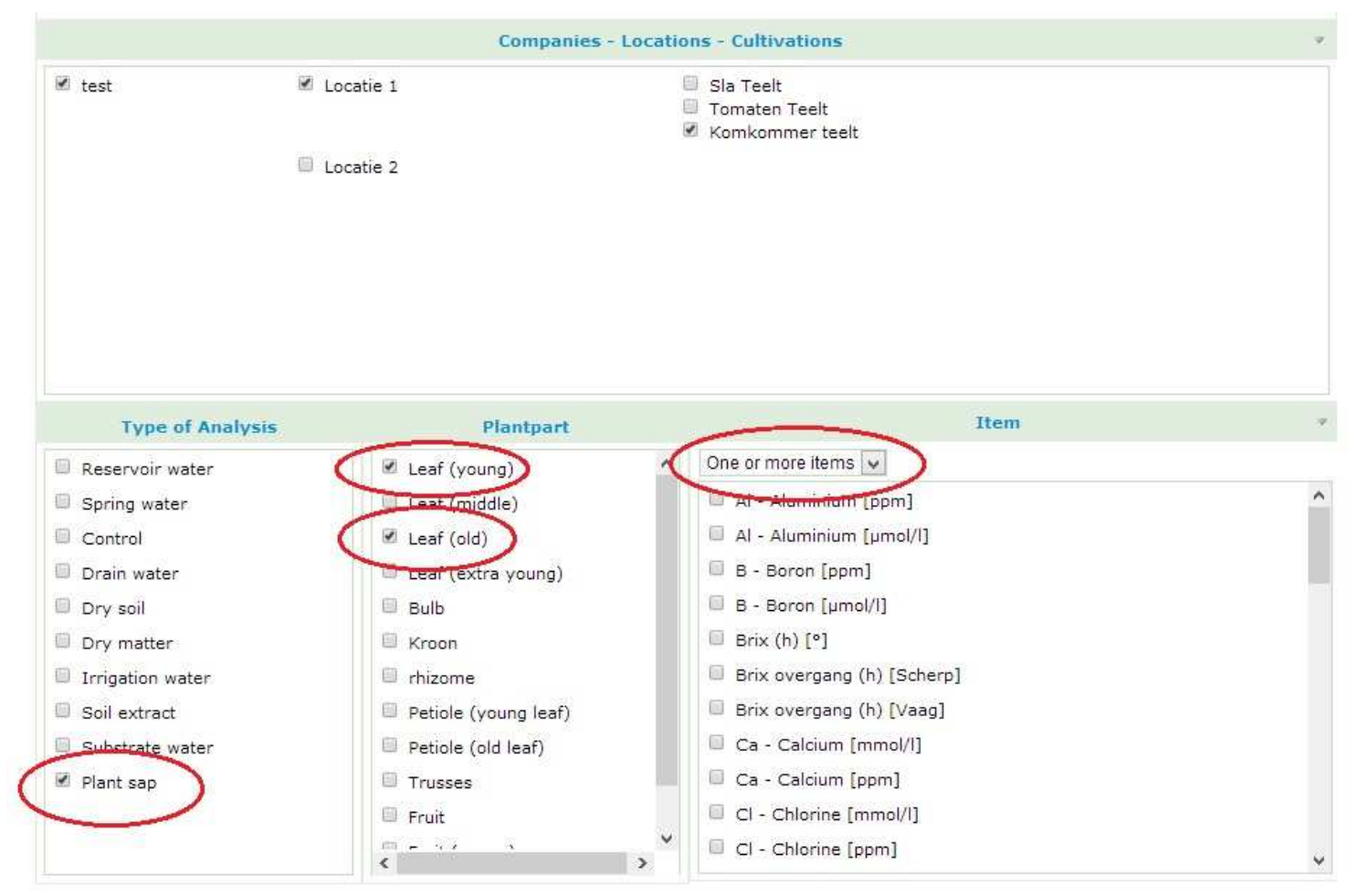

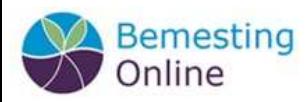

3. By giving the graph set a name and save it, you can easily compose the graphs again when logging in at another moment. There is no need to select all the items again. Please notice that you should adjust the set start and end date (in the top of the screen) before generating the graph set again.

You will see a notification when the graph settings of your set have been saved successfully. When clicking on the *back to overview* button, you will go back to the graph set settings.

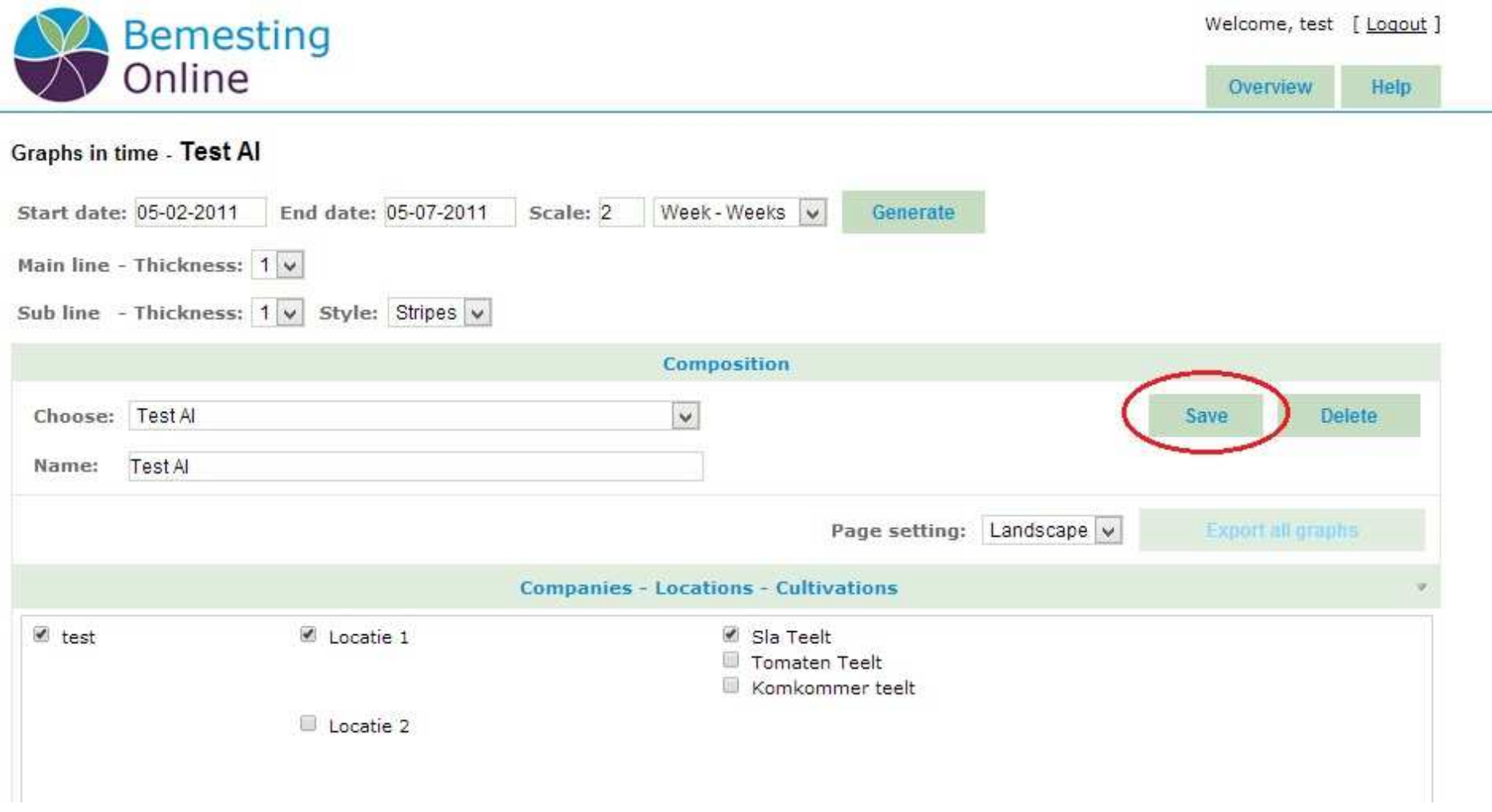

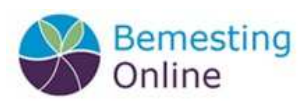

4. The charts will be composed when clicking on the *generate* button. This can take a few seconds, depending on your internet connection.

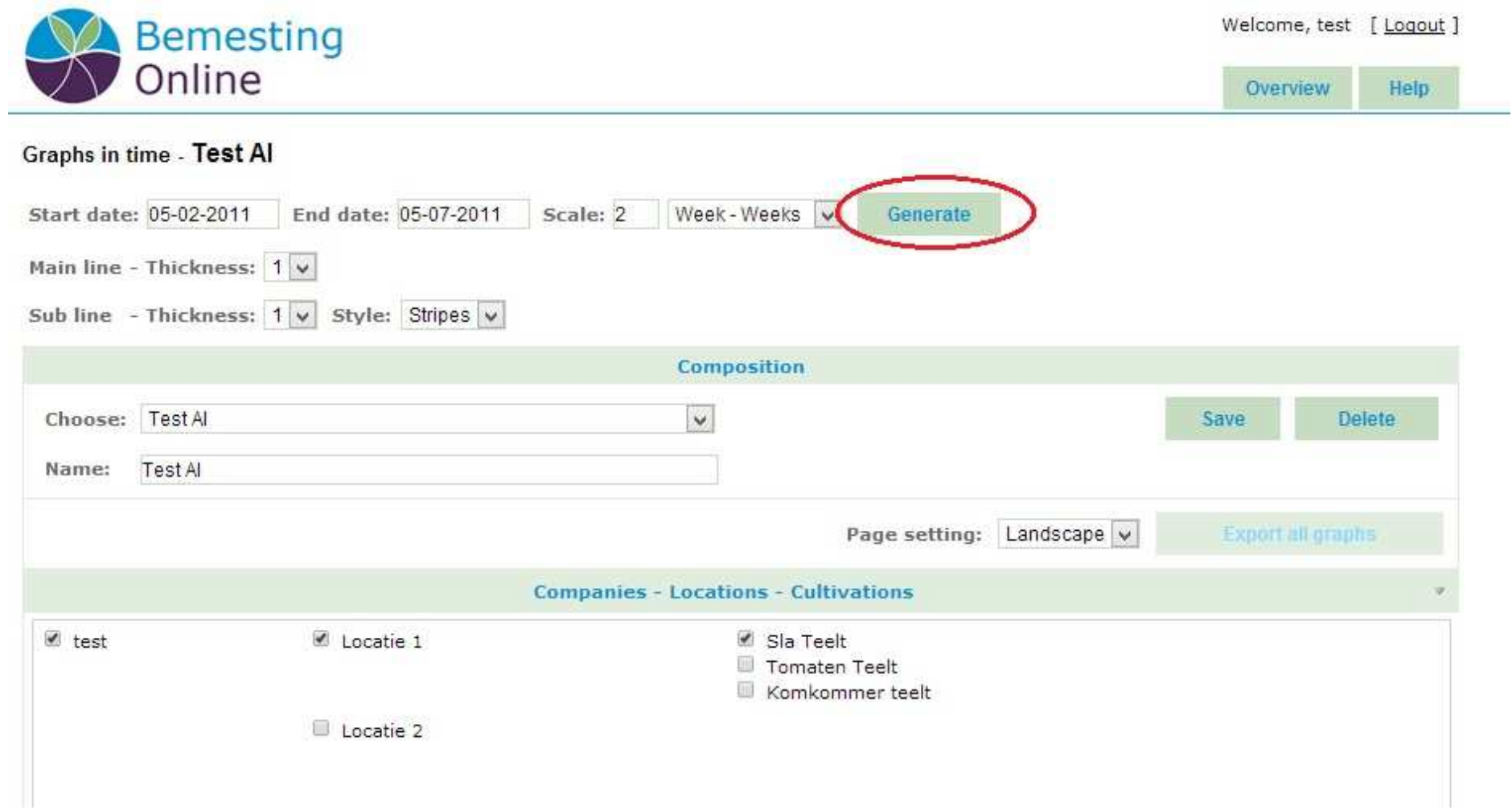

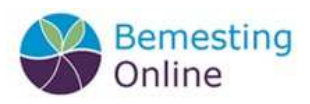

5. You can adjust the start- and end date when these do not cover the period that you would like to see in the graphs. Clicking the *generate* button will result in the generation of the graphs with the new selected time period.

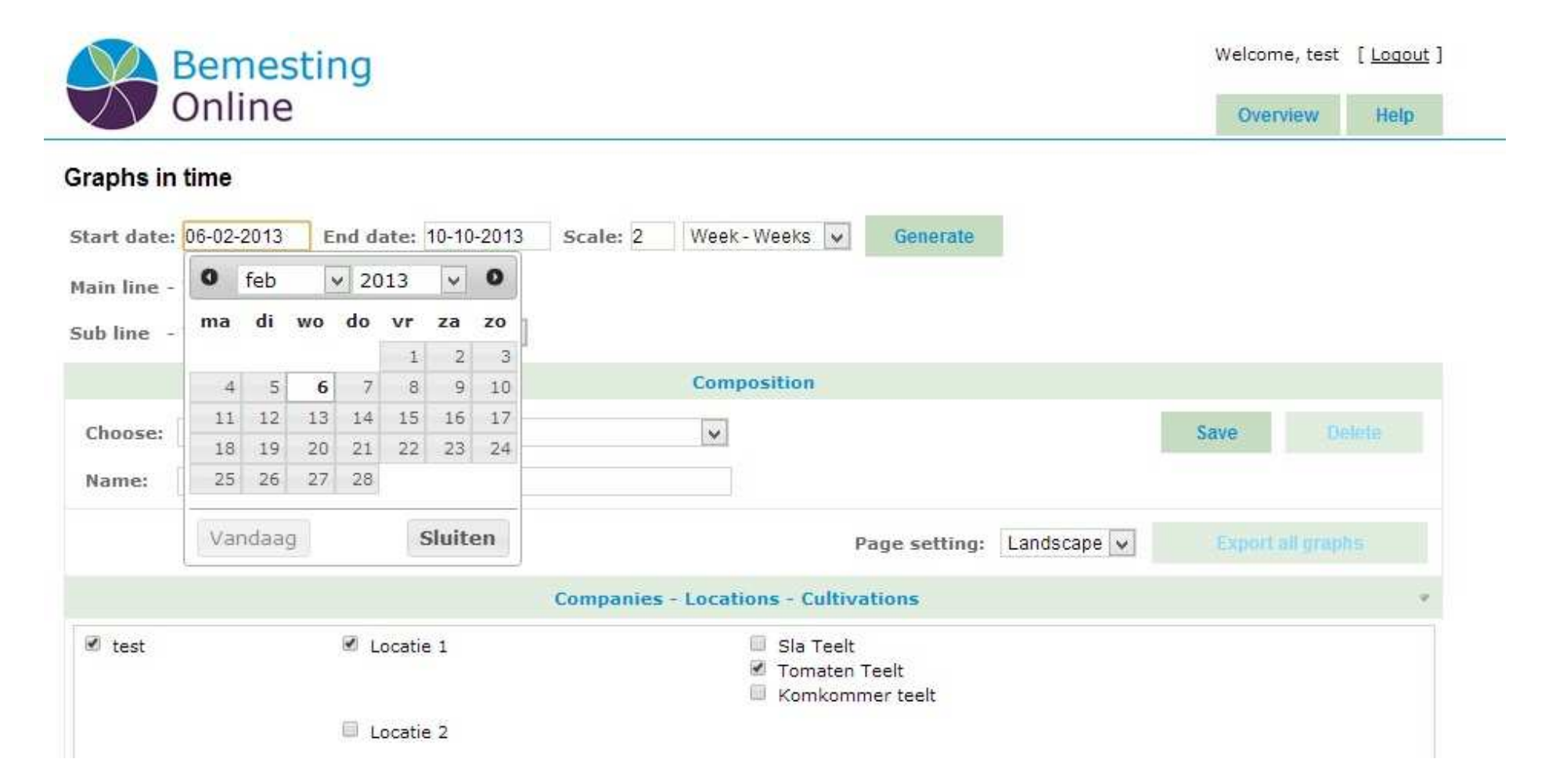

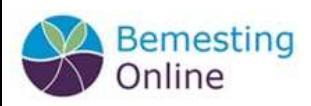

6. When the graphs are generated, you have the opportunity to export these to a PDF-file by clicking on the *export all graphs*button. This file you can save on your computer. When clicking on the graph itself, it will be downloaded individually.

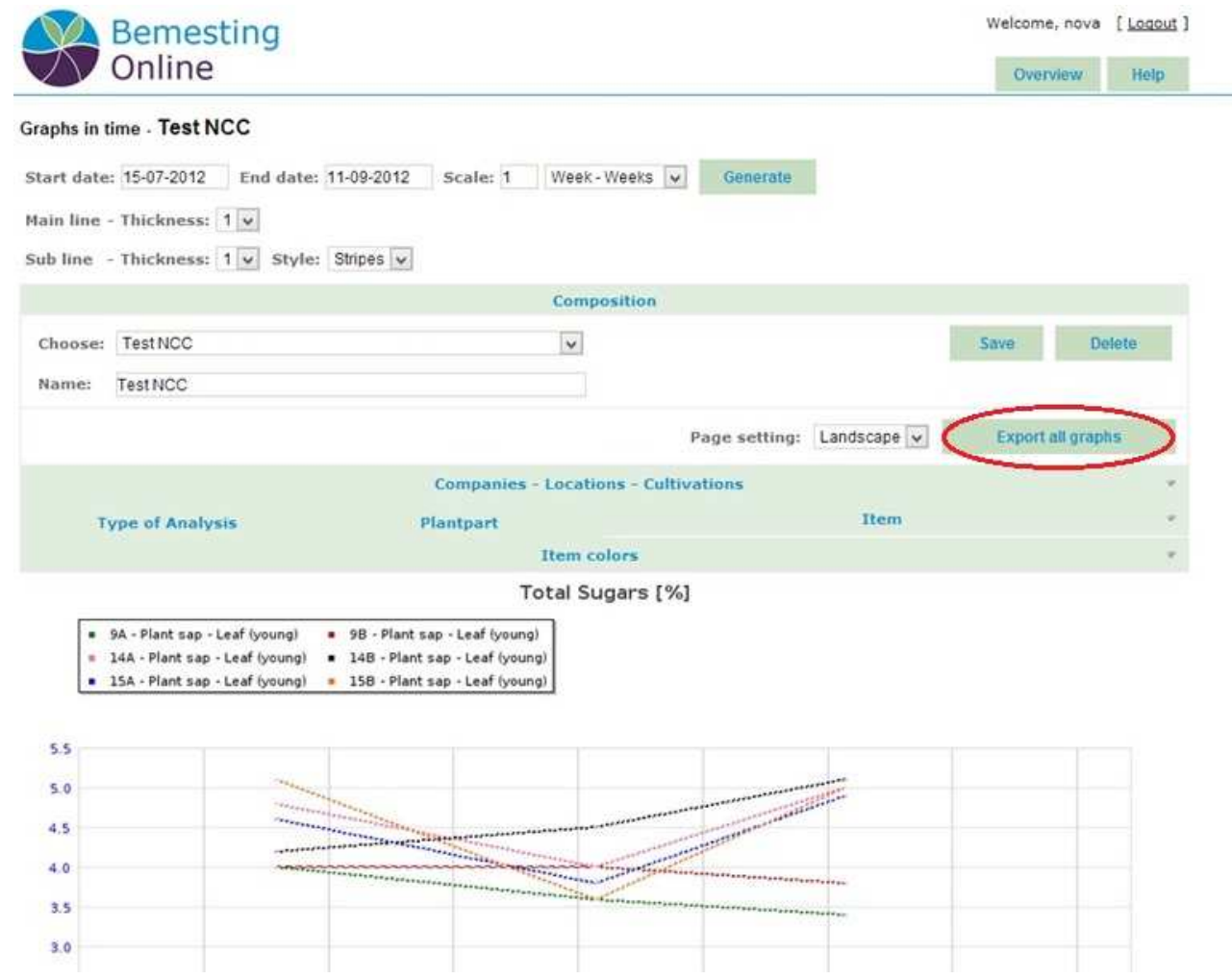

\* To generate graphs it is important that every time you send in samples, the labelling and naming is consistent.

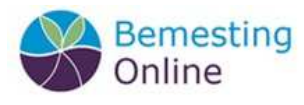